format the D/E drive. Remove the floppy disk, and when you restart your system, it will boot from your new C: drive.

*Note*: If your original hard drive only had a single partition (you only had a C: drive) and your new drive has multiple partitions, your CD-ROM may have been moved to the next available drive letter *after* your new hard drive partitions. If you have CD-ROM based applications installed (those that require the CD-ROM to run), these applications may be expecting to find your CD-ROM drive at D:, which may have changed. If you have problems running these applications, verify the drive letter of your CD-ROM, and reinstall the CD-ROM applications if the CD-ROM drive is at a new drive letter.

Remember, perform this step of making partitions and formatting them *only* if you didn't use EasyMove in Step 1, above.

#### **5. Review**

- Use EasyMove (if available) to transfer your data *or*
- If you don't use EasyMove, back up your data.
- Remove the disk drive door.
- Remove the drive from the computer.
- Install the new drive in the computer.
- Reinstall the drive door and screw.
- If you didn't use EasyMove, partition and format the disk, then restore your operating system and data from your backup.

## **6. Problems?**

Having problems? Review the steps for

removal or installation, then call our Technical Support Department at 1(800) 555- 1671. Online support is available at cms-tech@cmsproducts.com and www.cmsproducts.com.

There is a known issue with some computers and their PCMCIA card slots. The EasyBundle interface card may not be recognized by your system when you plug the card into the slot. If this is the case, move the card to the other slot and try again.

## **7. Bootable Floppy Disks**

To be able to boot (start) your computer without a hard disk, you'll need a floppy disk with certain files and applications on it to boot from. A bootable floppy disk does not come with your computer; you will need to make your own before you remove your hard disk. From the Settings menu, open the control panel window, then open the Add/ Remove Programs icon. Select the Start-Up Disk tab, then click the Create Disk button.

PERIPHERALS

# **Hard Disk Installation & Set-Up Guide**

Copyright © 1999 by CMS Peripherals, Inc. All rights reserved. No part of this document may be reproduced in any form without prior written consent from CMS. The information and specifications in this document are subject to change without notice.

CMS, CMS Peripherals, and the CMS logo are registered trademarks of CMS Peripherals, Inc. IBM and ThinkPad are registered trademarks of International Business Machines, Inc. All other trademarks or registered trademarks used herein are the property of their respective owners.

For IBM® ThinkPad 380Z & 385XD Personal Computers

072755.1 October, 1999

#### **To replace your hard disk with**

your new CMS hard disk drive for your ThinkPad 380Z or 385XD, follow these instructions.

# **1. Preserve your data**

If you've used the EasyMove software to transfer your data from your original drive to your new drive, you're ready to exchange your original and new drives.

If you don't have EasyMove, you should back-up your data using whatever method is best for you (floppies, tape, network, removable drive, etc.).

## **2. Remove the old disk drive**

A. Make sure your computer is turned Off. Use a coin or a small screwdriver to remove the screw as shown in Figure 1.

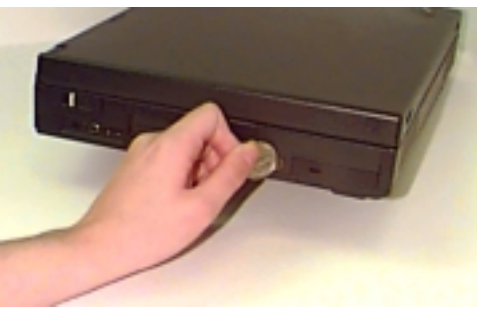

*Figure 1*

B. Press inward with the coin or a small screwdriver then slide the drive door upward as shown in figure 2 above.

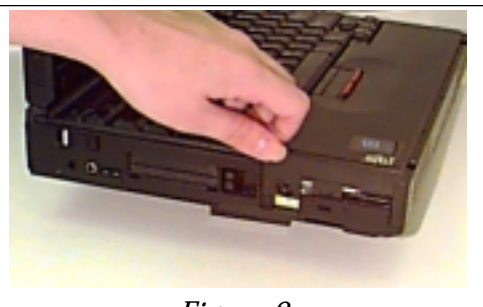

*Figure 2*

C. Grasp the pull tab and pull the disk drive from the computer as shown in Figure 3.

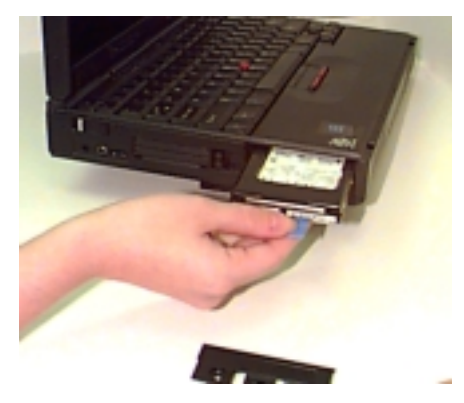

*Figure 3*

## **3. Install the new drive**

Install your new disk drive by following these steps:

A. Install the new CMS disk drive into place, reversing the process of Step 2C. Note that the CMS logo will be on the bottom side of the drive when oriented properly. Gently push the drive into place to assure that it is fully installed in the computer.

B. Replace the drive door, reversing the procedure of Step 2B. Reinstall the retaining screw. The installation is complete.

# **4. Setting up your new drive**

If you used EasyMove to transfer your data, your installation is complete. Turn on your computer and you're back at work.

If you didn't use EasyMove, insert a bootable floppy disk (See Section 7, below) and turn the power on. The computer will automatically determine the drive type for your new disk. From the A: prompt, type **FDISK** followed by the Return key. Choose option 1 (Create DOS partition or logical drive), then choose option 1, (Create the primary DOS partition), accept the maximum size and activate it. Due to the limitations of Windows 3.1 and early versions of Win '95, the maximum partition size is 2,048 MB. If your new disk is larger than this, you'll then need to create extended partitions (D and/or E drives) to use the remaining capacity of the disk. Choose option 1 (Create DOS partition or logical drive). Choose option 2 (Create extended DOS partition), then accept the defaults for partition size and logical drive size. Repeat this step to utilize the full capacity of your new disk. *Newer versions of Win '95 do not have this limitation and can fully utilize your new larger capacity drive as a single partition.*

When the primary DOS partition is created (and any extended partitions, if required), reboot your system. From the A: prompt, type **FORMAT C:/S** followed by the Enter key. This will format the primary DOS partition and copy the system files to it making it a bootable drive. If you have an extended partition, type **FORMAT D:** (or **FORMAT E:**) followed by the Return key to